# MRhythmizerMB

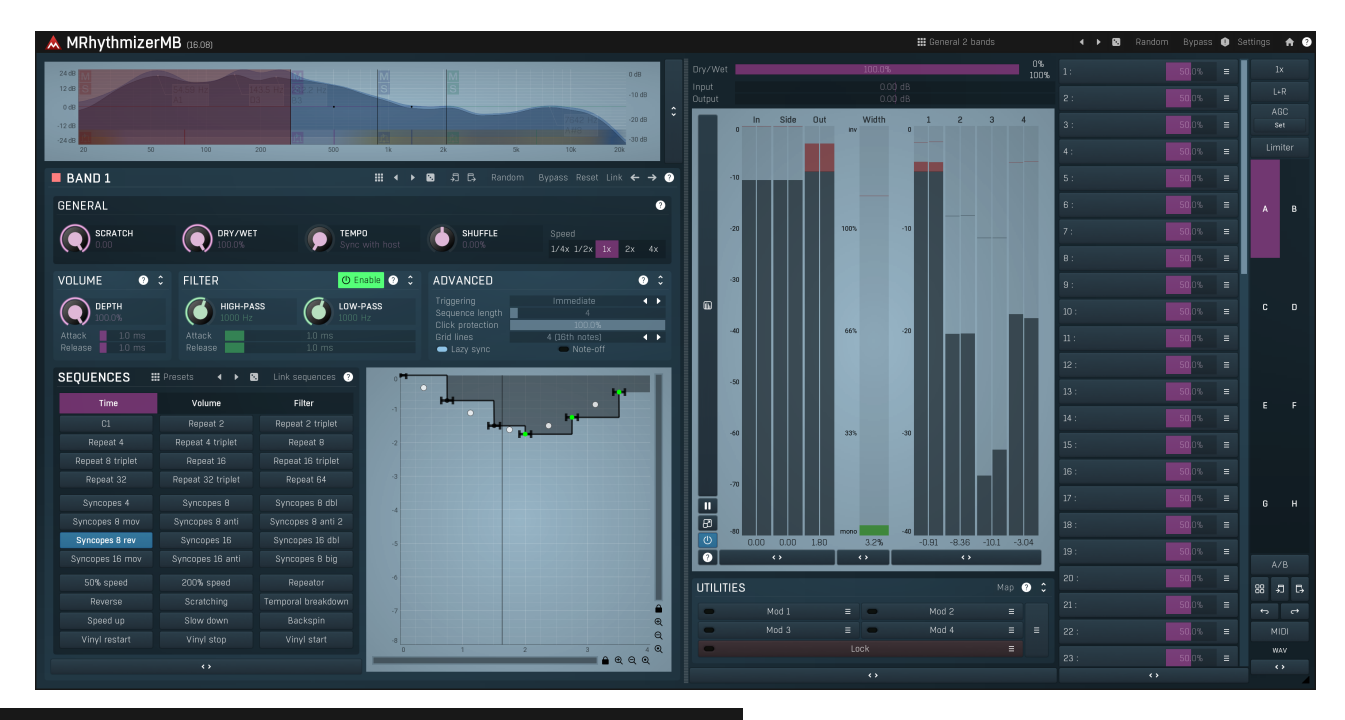

**III** General 2 bands

Presets

Presets button shows a window with all available presets. A preset can be loaded from the preset window by double-clicking on it, selecting via the buttons or by using your keyboard. You can also manage the directory structure, store new presets, replace existing ones etc.<br>Presets are global, so a preset saved from one project, can easily be used in another. T used to switch between presets easily.

Holding Ctrl while pressing the button loads a random preset. There must be some presets for this feature to work of course.

Presets can be backed up by 3 different methods:

A) Using "Backup" and "Restore" buttons in each preset window, which produces a single archive of all presets on the computer.<br>B) Using "Export/Import" buttons, which export a single folder of presets for one plugin.<br>C) By

Windows: C:\Users\{username}\AppData\Roaming\MeldaProduction

Mac OS X: /Library/Application support/MeldaProduction

Files are named based on the name of the plugin like this: "{pluginname}.presets", so for example MAutopan.presets or MDynamics.presets. If the directory cannot be found on your computer for some reason, you can just search for the particular file.

Please note that prior to version 16 a different format was used and the naming was "{pluginname}presets.xml". The plugin also supports an online preset exchange. If the computer is connected to the internet, the plugin connects to our server once <sup>a</sup> week, submits your presets and downloads new ones if available. This feature is manually maintained in order to remove generally unusable presets, so it may take some time before any submitted presets become available. This feature relies on each user so we strongly advise that any submitted presets be named and organised in the same way as the factory presets, otherwise they will be removed.

### $\blacktriangleleft$ Left arrow

Left arrow button loads the previous preset.

#### Þ Right arrow

Right arrow button loads the next preset.

#### a Randomize

Randomize button loads a random preset.

#### Random Randomize

Randomize button (with the text 'Random') generates random settings. Generally, randomization in plug-ins works by selecting random

values for all parameters, but rarely achieves satisfactory results, as the more parameters that change the more likely one will cause an unwanted effect. Our plugins employ a smart randomization engine that learns which settings are suitable for randomization (using the existing presets) and so is much more likely to create successful changes.

In addition, there are some mouse modifiers that assist this process. The smart randomization engine is used by default if no modifier keys are held.

Holding Ctrl while clicking the button constrains the randomization engine so that parameters are only modified slightly rather than completely randomized. This is suitable to create small variations of existing interesting settings.

Holding Alt while clicking the button will force the engine to use full randomization, which sets random values for all reasonable automatable parameters. This can often result in "extreme" settings. Please note that some parameters cannot be randomized this way.

#### A Panic

Panic button resets the plugin state. You can use it to force the plugin to report latency to the host again and to avoid any audio problems. For example, some plugins, having a look-ahead feature, report the size of the look-ahead delay as latency, but it is inconvenient to do that every time the look-ahead changes as it usually causes the playback to stop. After you tweak the latency to the correct value, just click this button to sync the track in time with the others, minimizing phasing artifacts caused by the look-ahead delay mixing with undelayed audio

signals in your host. It may also be necessary to restart playback in your host.<br>Another example is if some malfunctioning plugin generates extremely high values for the input of this plugin. A potential filter may start generating very high values as well and as a result the playback will stop. You can just click this button to reset the plugin and the playback will start again.

#### Settings Settings

Settings button shows a menu with additional settings of the plugin. Here is a brief description of the separate items.

Licence manager lets you activate/deactivate the plugins and manage subscriptions. While you can simply drag & drop a licence file onto the plugin, in some cases there may be a faster way. For instance, you can enter your user account name and password and the plugin will do all the activating for you.

There are 4 groups of settings, each section has its own detailed help information: **GUI & Style** enables you to pick the GUI style for the plug-in and the main colours used for the background, the title bars of the windows and panels, the text and graphs area and the highlighting (used for enabled buttons, sliders, knobs etc).

Advanced settings configures several processing options for the plug-in.

Global system settings contains some settings for all MeldaProduction plugins. Once you change any of them, restart your DAW if needed, and it will affect all MeldaProduction plugins.

Dry/Wet affects determines, for Multiband plug-ins, which multiband parameters are affected by the Global dry/wet control.

Smart interpolation adjusts the interpolation algorithm used when changing parameter values; the higher the setting the higher the audio quality and the lower the chance of zippering noise, but more CPU will be used.

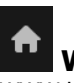

### WWW

WWW button shows a menu with additional information about the plugin. You can check for updates, get easy access to support,<br>MeldaProduction web page, video tutorials, Facebook/Twitter/YouTube channels and more.

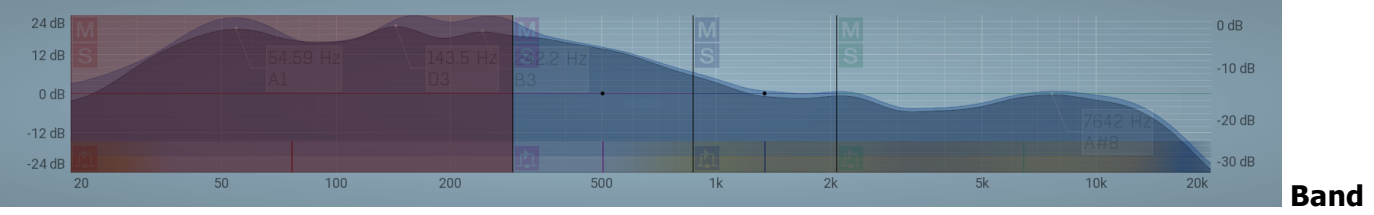

#### editor

Band editor displays the available frequency bands, the crossover frequencies delimiting them, and the input gains and panoramic positions.

Use the left mouse button to drag the band boundaries (the vertical lines between bands), the band itself (the central dot in each band) and the input gains (the horizontal bars in each band). The short vertical bars in the bottom ofeach band control the input panoramic positions (when L+R Channel Mode is selected) or the input Widths (when M+S Channel Mode is selected).

Use the right mouse button to open the **Band Configuration** window where you can manage the bands and crossover filters and the appearance of the analyzer waveforms in the band editor.

Buttons to the left-hand side of each band let you mute, solo and bypass the processing in each band. Please note that the Mute and Solo buttons act on the output for each band, that is after the actual band processing.

The Collapse button to the right of the Band Editor minimises the editor, releasing space for other editors in the plug-in.

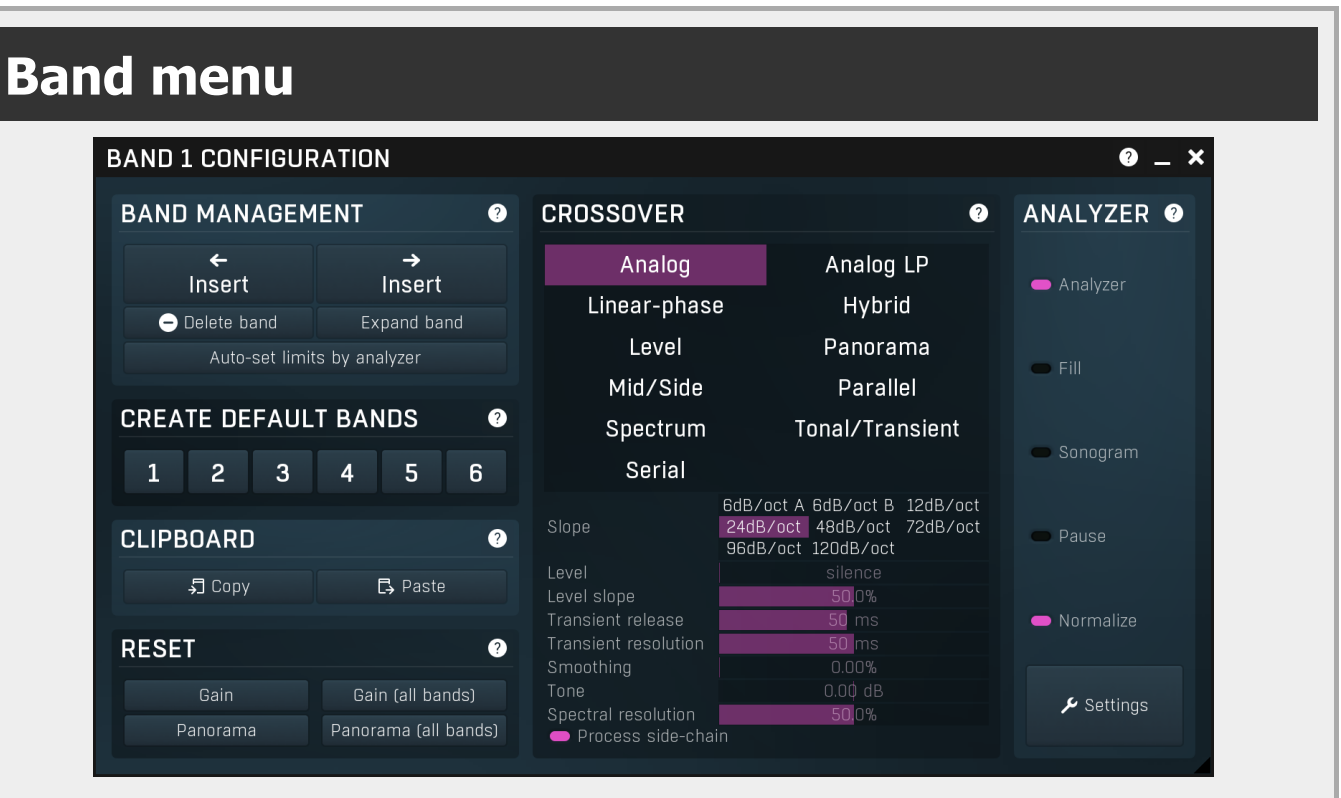

Band menu provides features to control the set of bands and copy & paste band settings (Band management section), reset band input gain & panorama (Band gain & panorama section), and to select and customize the crossover (Crossover section) and analyzer options.

You can display this menu by right-clicking on the band editor.

One of the essential things to control in the band menu is the number of bands. The plugin can either operate as a single bundle plugin. In this case there is no crossover employed of any kind and the first and only band receives all MIDI data if the plugin makes use of it somehow. If there are 2 or more bands however, the plugin somehow produces si based on the spectrum or level for example, and there's a change in MIDI behaviour as well - 1st band receives only MIDI channel 1, 2nd receives only MIDI channel 2 etc.

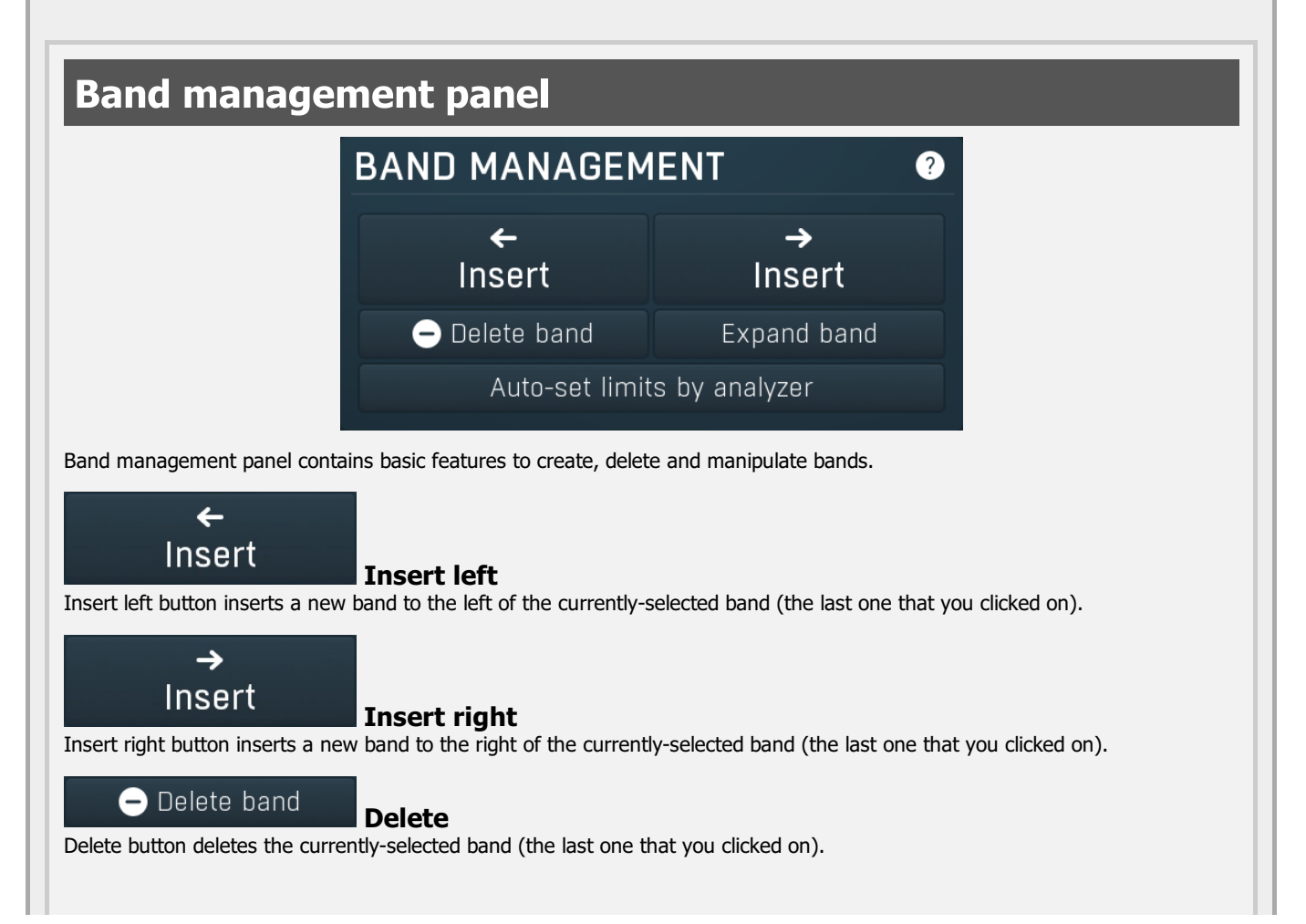

#### Expand band

#### Expand band

Expand band button soloes (or unsoloes) the band that you clicked on and disables the crossover temporarily, so that you can audition what the settings of this band would do to the entire signal, without any of the other bands having any affect.

#### Auto-set limits by analyzer

#### Auto-set limits by analyzer

Auto-set limits by analyzer button adjusts the band limits using the current analyzer state, so that there's approximately the same signal level in each band. It is often useful to increase the averaging in the analyzer settings, so that the analysis doesn't 'jump' that quickly.

# Create default bands panel

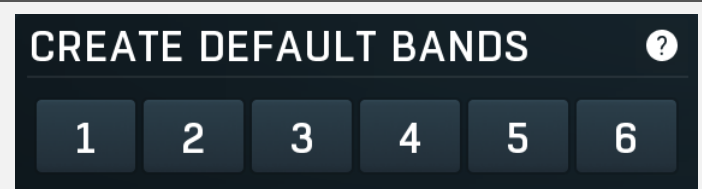

Create default bands panel lets you easily create a predefined set of bands. This is the easiest way to say create default plugin settings with 4 bands.

# Clipboard panel

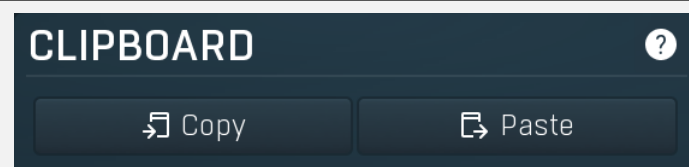

Clipboard panel contains features to transfer band settings via the system clipboard. Note that as always you can paste the settings as text into an email or forum post for example.

#### **切 Copy** Copy

Copy button copies the band settings into the system clipboard. Note that the plugin band parameter settings are not copied; only the band limits, gains and panoramas.

#### **B** Paste Paste

Paste button loads the band settings from the system clipboard. Note that the plugin band parameter settings are not pasted; only band limits, gains and panoramas.

# Reset panel **RESET**  $\mathbf a$ Gain Gain (all bands) Panorama Panorama (all bands) Reset panel lets you reset some band parameters. Gain Gain Gain button resets the input gain of the currently-selected band (the last one that you clicked on) to 0dB.

#### Gain (all bands)

#### Gain (all bands)

Gain (all bands) button resets the input gain of all bands to 0dB.

#### Panorama

Panorama button resets the input panorama of the currently-selected band (the last one that you clicked on) to center.

Panorama (all bands)

#### Panorama (all bands)

Panorama (all bands) button resets the input panorama of all bands to center.

Panorama

# Crossover panel

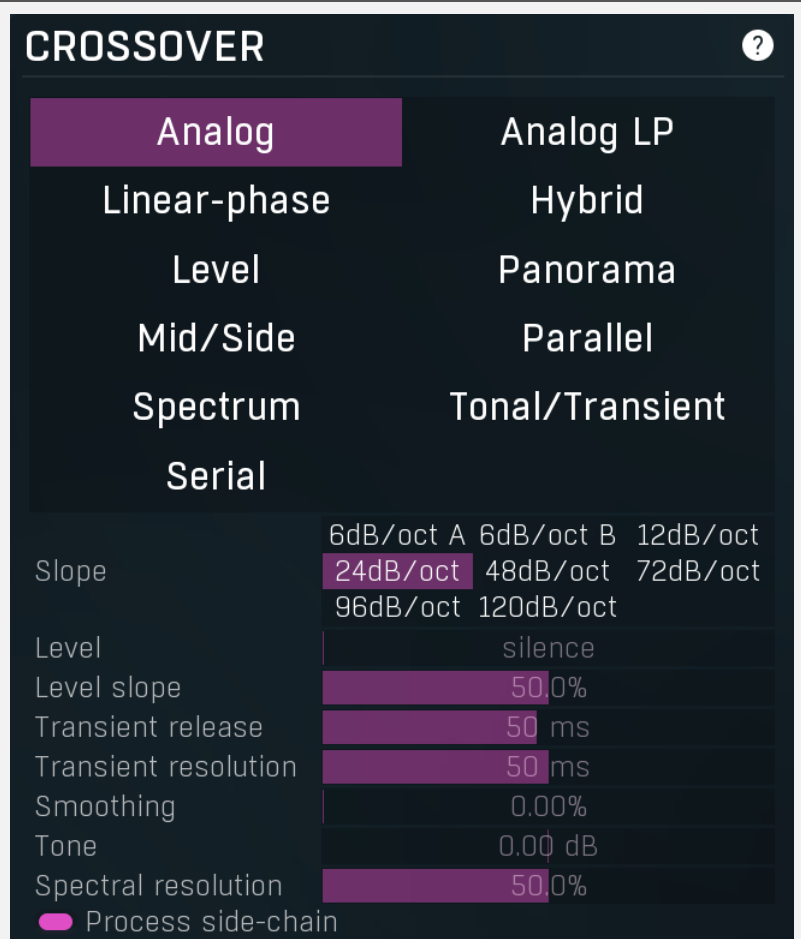

Crossover panel contains configuration of the crossover used to separate the signals for each band. Crossover is a technical term for an algorithm or device which splits a signal into multiple bands (or signals), which when mixed back together recreate the original signal (meaning that the crossover is transparent). The plugin provides several types of crossover with a flat (or nearly flat) response, which means that whichever crossover you choose and whatever signal you send into the plugin, the output levels of each frequency, after the bands are mixed back together to get the output signal, will be (almost) exactly the same, unless there is some processing applied in the bands themselves. Most of the available crossover types produce bands with different frequency ranges; however there are also a few more creative ones.

Analog crossovers have no latency, but they exhibit a phase-shift. That is usually irrelevant unless you are going to mix the output with the input later on. Analog crossovers are based on the classic analog components that you can find in speaker systems for example, however they are perfectly accurate and their slope (band separation) ranges from 6dB/octave to a very steep 120dB/octave. The higher the slope is, the more separated is each band (that is, there is less overlap between bands), but also the bigger is the phase shift. That can reach such an extent that some bassy materials become severely phasey, which may or may not be a good thing. An exception to the rule is the 6dB/oct crossover, which is zero-phase naturally. Its disadvantage is that the separation between bands is rather low, 6dB/oct is often not enough.

Analog LP crossover is a linear-phase equivalent to the Analog crossover. It introduces latency as does any linear-phase filter, but it does not cause a phase-shift. This may be especially advantageous for higher filter slopes, which, with classic analog crossovers, would cause severe transient smearing. Please note that the crossover type may not be 100% transparent, especially with small bands in bass spectrum and high slopes.

Linear-phase crossover is a fully digital crossover with a high slope (frequency-dependent), which introduces latency, but

exhibits no phase-shift. This crossover mode is designed specifically for mastering.

Hybrid crossover is linear-phase as well, hence it introduces latency, but no phase-shift. However, its slope is more similar to the slopes of the analog crossovers.

Level crossover is a very specialized tool, which doesn't filter the input signal at all (hence it is not only linear-phase, but also zero-phase). Instead of filtering, it simply performs a gain on each band in such a way that when all the bands are mixed back together, the output is the original signal again. When you select this crossover, the spectrum analyzer graph disappears and the X axis in the band editor changes from frequencies to dB levels. So the band limits are not frequencies anymore, but rather sound levels.

The current level displayed in the graph area is controlled by the Level value below and you are likely to use a modulator, most likely in Follower mode, to control this latter value. The crossover then applies gain to each band depending on how much the current level fits into the band. The **Slope** parameter controls how quickly each band fades into the adjacent one. This crossover effectively turns the plugin into a very advanced dynamics processor; using a Follower Modulator the band used to process the input audio depends on the audio level.

The are many possibilities for this crossover. But the basic principle is to select <sup>a</sup> spare Modulator, configure it as <sup>a</sup> Follower and select the Global parameter "Crossover Level value" as its target, with <sup>a</sup> "Full range" range mode. After configuring the Modulator, you will be able to see the detected value curve in the Modulator's Level graph. Then if the input signal is strongest, the right most band is processed etc. So if you for example use <sup>a</sup> delay with 2 bands and set the band limit high enough, the 2nd band will be processing only the loud parts of the signal and vice versa.

Panorama crossover is another specialized tool, similar to the level crossover; it splits the signal into bands according to the panorama. If, for example, you create 3 evenly spaced bands (100%L to 33%L, 33%L to 33%R, 33%R to 100%R), then the leftmost band will contain mainly the signals located in the left speaker, the rightmost band will contain mainly signals from the right speaker and the middle band will contain centred signals. Please note that this doesn't mean the crossover attempts to analyze the space the signals are coming from and send them to the respective bands, which is probably what your brain would attempt.

This crossover is useful only when processing stereophonic (or surround, in which case the channels from 3 upwards are kept intact) signals and can be used for all kinds of mixing and creative processing. For example, using a multiband compressor with this crossover can be used to effectively control the stereo image as each band would be processing a different part of the stereo image. To mention another example, a multiband delay or reverb can be used to produce a different ambience for different parts of the stereo image.

Mid/side crossover is similar to panorama crossover, but it splits the signal according to their position in mid/side location. In other words, the more to the left a band, the more centred is the signal in it. Similarly the more to the right a band, the more "to the side" is the signal in it. You can think of it as the panorama view folded back on itself, around the center position. If, for example, you create 3 evenly spaced bands (centre to 33% L or R, 33% L or R to 67% L or R, 67% L or R to 100% L or R), then the leftmost band will contain the centred signal, the rightmost band will contain the signals to the extreme left or right and the middle band will contain signals in between. It can be used for similar tasks as the panorama crossover.

Parallel crossover is not a crossover actually, it simply disables the crossover and as a result each band processes the full input signal. In practice this "not really crossover" mode lets you process multiple streams of the input audio signal in parallel. As a consequence there is likely to be an increase in output level, so take care and turn down the output level first. For example, if you use a compressor, this in effect produces an extreme parallel compression. As another example, you can use a reverb to produce several rooms in parallel, potentially leading to a fuller space for example.

Spectrum crossover is the first of the spectral crossovers. It splits the signal into individual frequencies, analyzes their levels and sends the frequencies with the highest level into the highest band etc. It marks each frequency with its level (as you can see on the dB scale on the X axis in the crossover band editor) and puts it into the appropriate band. The crossover is linear-<br>phase and fully transparent.

It provides a huge (not only) creative potential as it lets you process the dominant and weak parts of the signal individually. For instance, by compressing the dominant frequencies using MDynamicsMB you can bring more attention to the unsubstantial frequencies in the signal and in a way stabilize it without disrupting the silent parts of it. Note that this is NOT the same thing as using a normal compressor, because this way it treats only the loud frequencies even if the weak frequencies are present at the same time. Another example could be using MDelayMB to generate echoes only to the dominant parts of the signal, such as snare and bass drums in a drum loop.

Transient crossover is also a spectral crossover. It splits the signal into individual frequencies and sends the transient parts for each of them into the highest band etc. It marks each frequency with its "current transientness" (defined by the percentage scale that you can see on the X axis in the crossover band editor) and puts it into the appropriate band. The crossover is linear-<br>phase and fully transparent.

It provides a huge (not only) creative potential as it lets you process split the signal into tonal and transient parts (and anything in between) and treat each individually. For instance, by compressing the transients using MDynamicsMB you can easily control the attack of drums. Note that this is NOT the same thing as using a normal compressor, because this way you can treat only the attacks in an already mixed signal without affecting the remaining part of the signal. Another example could be using MDelayMB to generate echoes only for the attacks of each drum.

Serial crossover is not a crossover actually, it simply disables the crossover and processes all bands in series. For instance a multiband compressor can be exploited to perform multiple compressions in series, which is often considered better sounding compared to a single compressor driven hard. Please note that if each band has a latency, the latencies will add up.

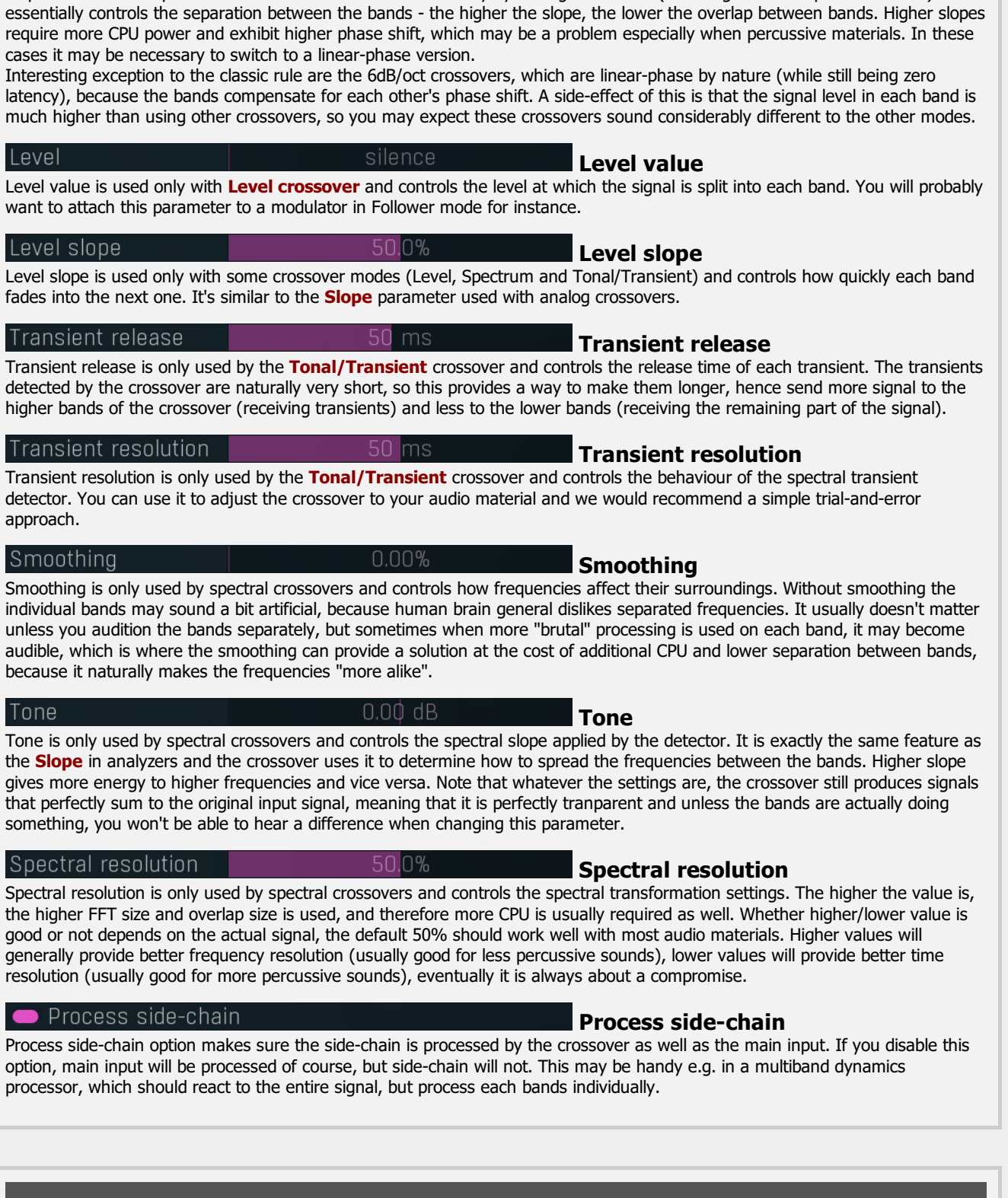

## Slope

#### **Slope**

6dB/oct A 6dB/oct B 12dB/oct 24dB/oct 48dB/oct 72dB/oct

96dB/oct 120dB/oct

# Slope defines the slope of each band transition and is used only by analog crossovers (including the linear-phase versions). It

Smoothing is only used by spectral crossovers and controls how frequencies affect their surroundings. Without smoothing the

that perfectly sum to the original input signal, meaning that it is perfectly tranparent and unless the bands are actually doing something, you won't be able to hear a difference when changing this parameter.

# Analyzer panel

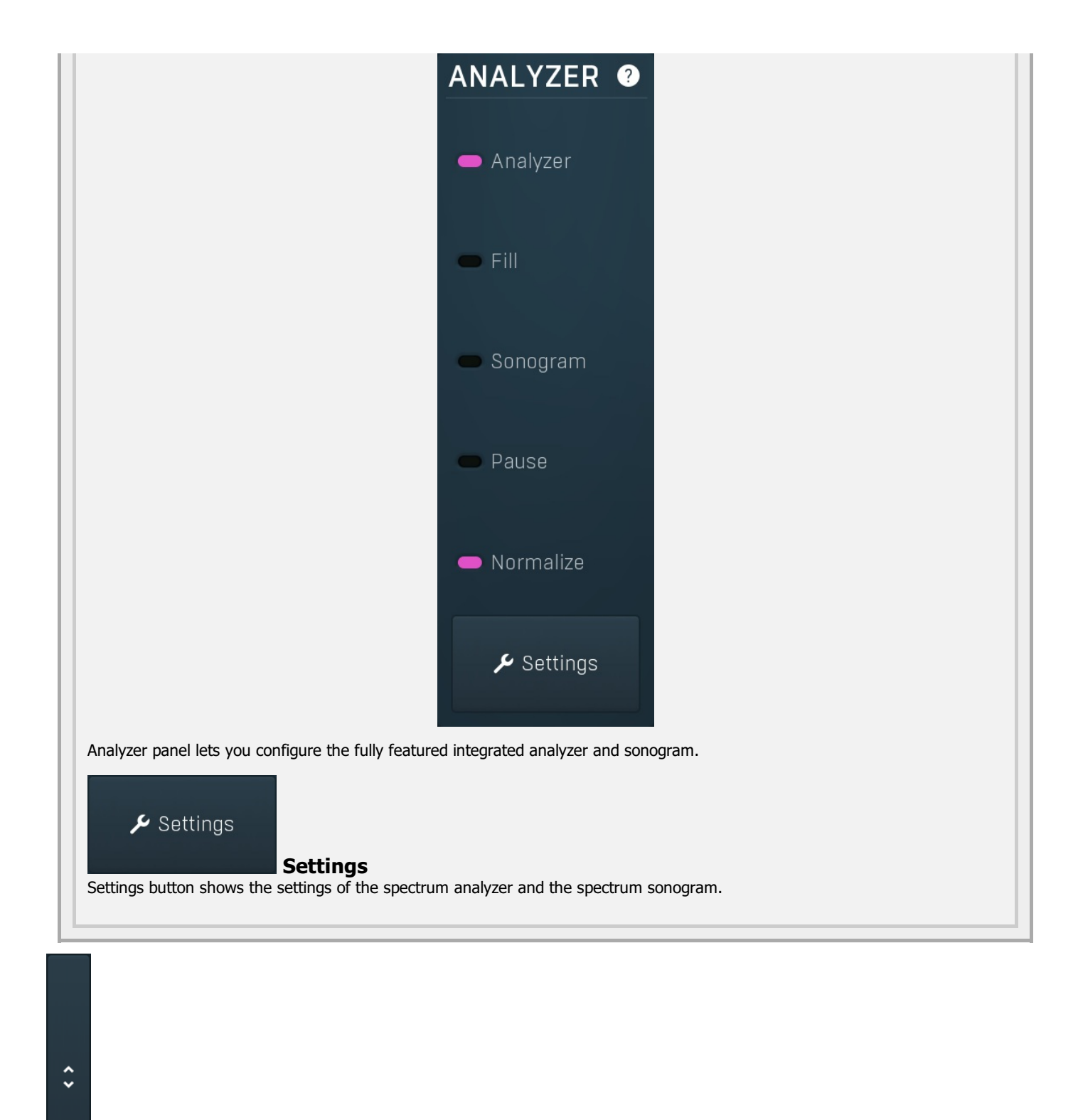

#### Collapse

Collapse button minimizes or enlarges the panel to release space for other editors.

# Band panel

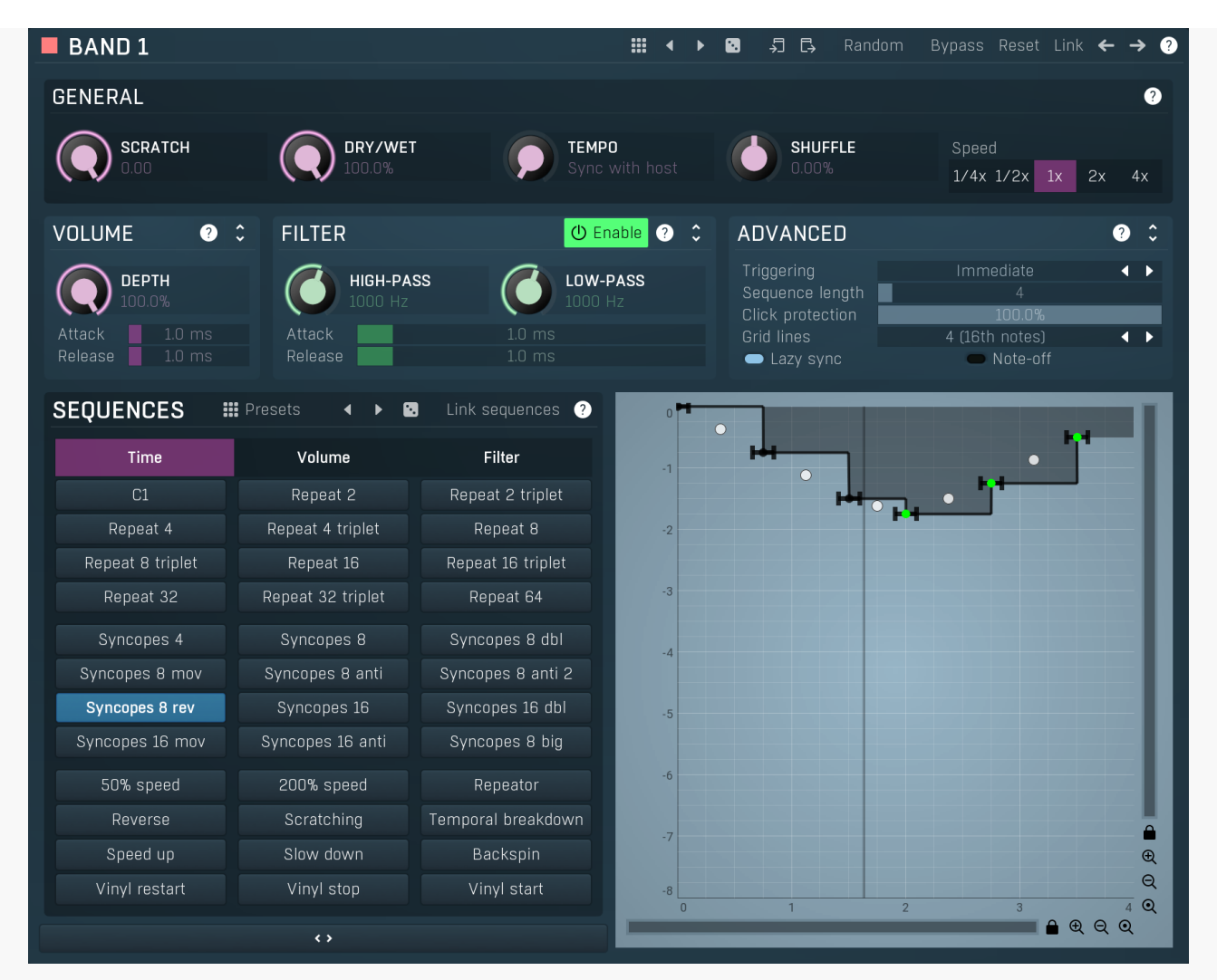

Band panel contains parameters of a particular band. You can select a band using the band editor above, just click on the band in the graph.

#### W Presets

Presets button shows a window with all available presets. A preset can be loaded from the preset window by double-clicking on it, selecting via the buttons or by using your keyboard. You can also manage the directory structure, store new presets, replace existing ones etc. Presets are global, so a preset saved from one project, can easily be used in another. The arrow buttons next to the preset button can be used to switch between presets easily.

Holding Ctrl while pressing the button loads a random preset. There must be some presets for this feature to work of course.

Presets can be backed up by 3 different methods:

- A) Using "Backup" and "Restore" buttons in each preset window, which produces a single archive of all presets on the computer.
- B) Using "Export/Import" buttons, which export <sup>a</sup> single folder of presets for one plugin. C) By saving the actual preset files, which are found in the following directories (not recommended):
- 
- Windows: C:\Users\{username}\AppData\Roaming\MeldaProduction

Mac OS X: /Library/Application support/MeldaProduction

Files are named based on the name of the plugin like this: "{pluginname}.presets", so for example MAutopan.presets or MDynamics.presets. If the directory cannot be found on your computer for some reason, you can just search for the particular file.

Please note that prior to version 16 a different format was used and the naming was "{pluginname}presets.xml". The plugin also supports an online preset exchange. If the computer is connected to the internet, the plugin connects to our server once a week, submits your presets and downloads new ones if available. This feature is manually maintained in order to remove generally unusable presets, so it may take some time before any submitted presets become available. This feature relies on each user so we strongly advise that any submitted presets be named and organised in the same way as the factory presets, otherwise they will be removed.

#### Left arrow

Left arrow button loads the previous preset.

### Right arrow

Right arrow button loads the next preset.

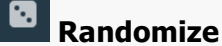

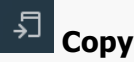

Copy button copies the settings onto the system clipboard.

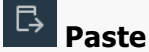

Paste button loads the settings from the system clipboard.

#### Random Randomize

Randomize button (with the text 'Random') generates random settings. Generally, randomization in plug-ins works by selecting random values for all parameters, but rarely achieves satisfactory results, as the more parameters that change the more likely one will cause an unwanted effect. Our plugins employ a smart randomization engine that learns which settings are suitable for randomization (using the existing presets) and so is much more likely to create successful changes.

In addition, there are some mouse modifiers that assist this process. The smart randomization engine is used by default if no modifier keys are held.

Holding Ctrl while clicking the button constrains the randomization engine so that parameters are only modified slightly rather than completely randomized. This is suitable to create small variations of existing interesting settings.

Holding Alt while clicking the button will force the engine to use full randomization, which sets random values for all reasonable automatable parameters. This can often result in "extreme" settings. Please note that some parameters cannot be randomized this way.

#### Reset Reset

Reset button loads the default settings.

#### Link Link

Link button enables parameter linking between bands. Every parameter change performed with this enabled changes that parameter in all bands. Please note that some more rare parameters, which are not available for assignment and automation, may not be changed. But Pasting settings from the system clipboard does not change the other bands.

# Left

Left button selects the previous band. If this is the first band, it selects the last one instead. This way you can easily cycle between the bands if selecting them in the band editor is hard because they are modulated for example.

# Right

Right button selects the next band. If this is the last band, it selects the first one instead. This way you can easily cycle between the bands if selecting them in the band editor is hard because they are modulated for example.

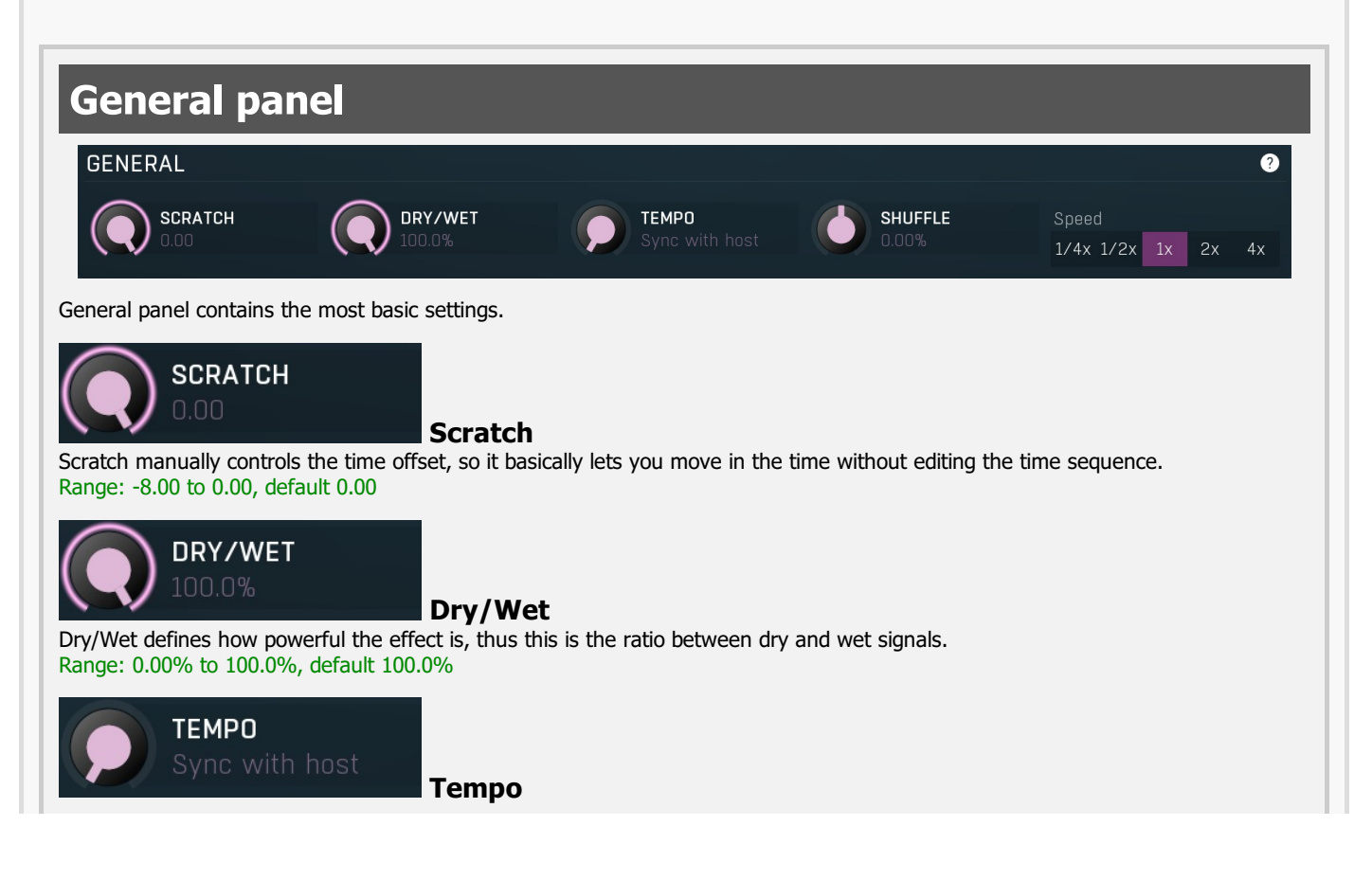

Tempo controls tempo if you want the plugin not to be in sync with the host. There are 2 special values.<br> **Minimal value** (to the left) makes the plugin in sync with the host,<br> **Maximal value** (to the right) makes the plug

Any other makes the plugin run at its own tempo. When out of sync and in immediate triggering mode whenever you trigger a sequence, it is triggered immediately and the position is rewound to the beginning, which is desirable, since the plugin is out of sync anyway.<br>Range: Sync with host to Tempo sync, default Sync with host

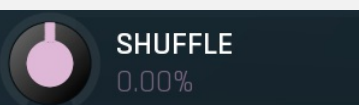

Shuffle

Shuffle modifies the timing from straight notes to triplets (100%) and to dotted notes (200%). The shuffle control can even have negative values in which case you might say the timing becomes inversed (-100% would be 'half-triplets'). This feature is designed for creative processing.

Range: -200.0% to 200.0%, default 0.00%

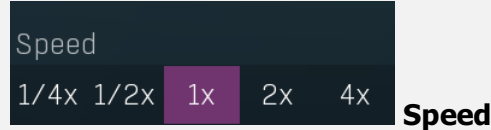

Speed lets you change the playback speed while still being in sync with the host according to the Tempo parameter.

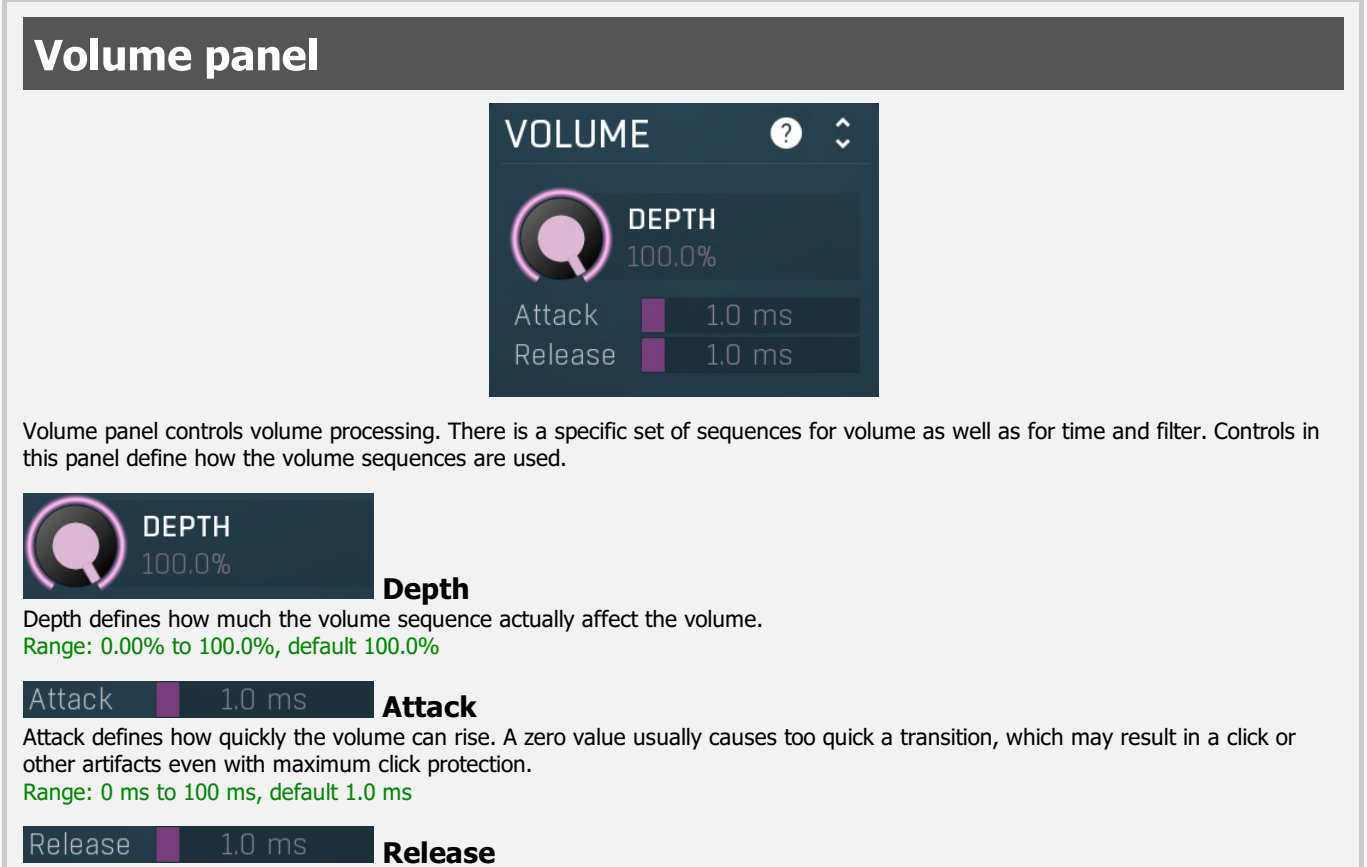

Release defines how quickly the volume can decrease. A zero value usually causes too quick a transition, which may result in a click or other artifacts even with maximum click protection. Range: <sup>0</sup> ms to <sup>100</sup> ms, default 1.0 ms

# Filter panel

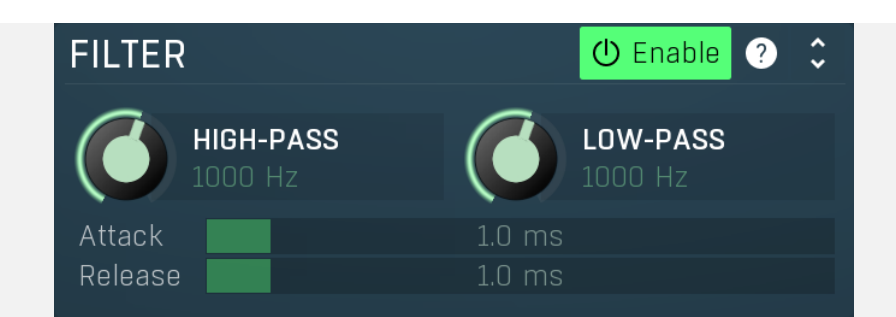

Filter panel controls filter processing. There is a specific set of sequences for filtering as well as for time and volume. Filter sequences control the cut-off frequencies of a variable band-pass filter and here you can set its properties. This processing takes significant amount of CPU, causes phase shift and change of spectrum even in 100% state, therefore it is disabled by default.

Attack

Release

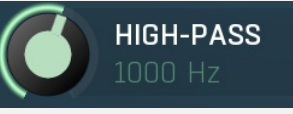

#### High-pass

High-pass defines the maximal cut-off frequency of the highpass filter, which is used in the 0% state. Range: 20.00 Hz to 20.0 kHz, default <sup>1000</sup> Hz

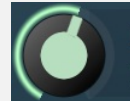

 $\blacksquare$ 

#### LOW-PASS 1000 Hz

#### Low-pass

Low-pass defines the minimal cut-off frequency of the lowpass filter which is used in the 0% state. Range: 20.00 Hz to 20.0 kHz, default 1000 Hz

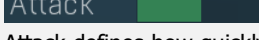

Attack defines how quickly the cut-off frequency can reach the maximum. Range: <sup>0</sup> ms to <sup>100</sup> ms, default 1.0 ms

#### Release

Release defines how quickly the cut-off frequency can reach the minimum.<br>Range: 0 ms to 100 ms, default 1.0 ms

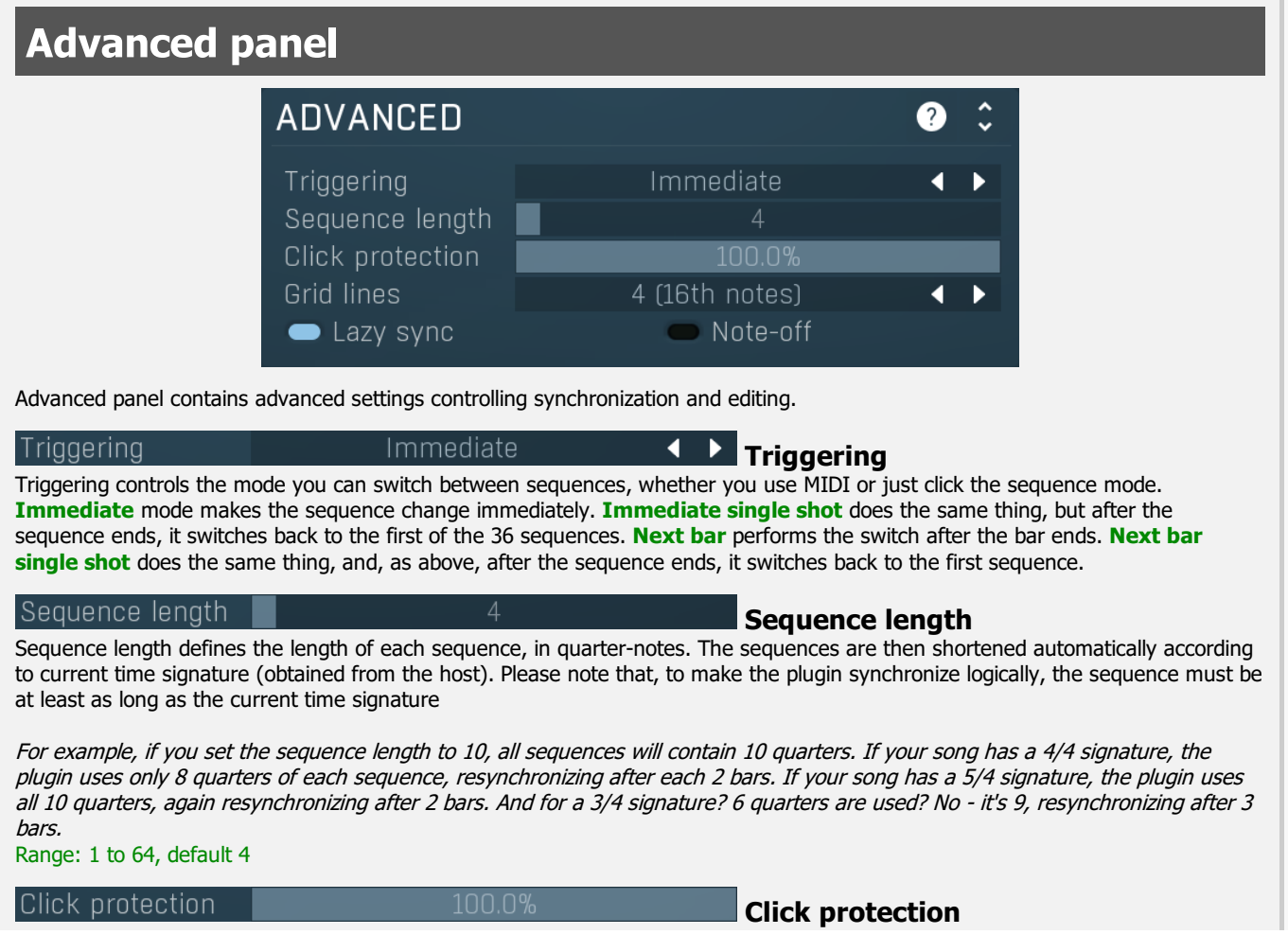

Click protection smoothes out the output so that it can diminish clicks cause by sharp edges.<br>Range: 0.00% to 100.0%, default 100.0%

#### Grid lines 4 (16th notes) **D** Grid lines  $\blacktriangleleft$

Grid lines defines the number of lines per quarter in the editor. It does not affect the audio processing in any way.

#### **C** Lazy sync

Lazy sync

Lazy sync makes the plugin synchronize to host only if its reported position differs significantly enough from the internal value. It is useful for malfunctioning hosts such as Logic or ProTools 10, which do not provide accurate synchronization information to the plugin. Note that when enabled on extremely long tracks, the plugin can get desynchronized from the host slightly in some time, especially if the host's internal synchronization is malfunctioning as well.

#### Note-off

Note-off

Note-off button enables or disables note-off processing. When disabled, MIDI note-on messages trigger particular sequences and note-offs are ignored. When enabled, note-offs are processed as well and they immediately switch to the first sequence which usually contains no processing.

## Sequences panel

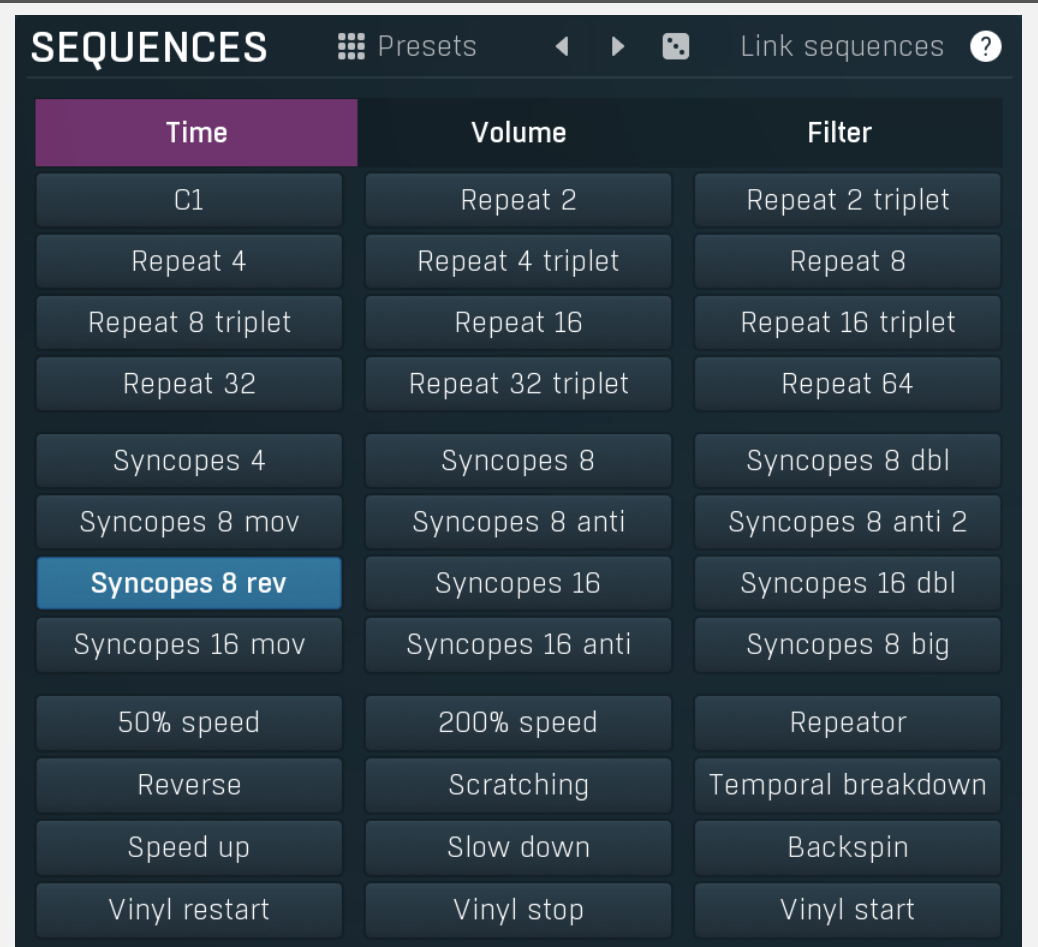

Sequences panel contains 3 sets (time, volume and filter) of 36 sequences. Any one can be selected quickly. Each sequence completely reloads the whole sequence graph. If you click using left mouse button on a sequence button, it is triggered and in immediate mode it becomes selected and the graph is reloaded. If you use right mouse button, a menu will be displayed<br>providing renaming, copy & paste and system preset management.

You can also use MIDI input to switch between sequences. There are 36 sequences per sequence type; the time sequences are mapped to octaves 0 - 2 (C1 to B3), the volume sequences to octaves 3 - 5 (C4 to B6), and the filter sequences to octaves 6 - 8 (C7 to B9).

You can also **automate** the switching between sequences and use a **modulator** to trigger sequences automatically.

#### **:::** Presets

Presets

Presets button lets you save and load the whole set of 36 sequences of the selected type (time, volume or filter) to / from the plugin's data storage area on disk. Global plugin presets (accessed via the plug-in's title bar) replace all settings in the plug-in, these presets contain only the set of sequences of the selected type. Note that time sequences are incompatible with volume and filter sequences, therefore they are placed into separate preset banks.

### Left arrow

Left arrow button loads the previous preset.

#### Right arrow

Right arrow button loads the next preset.

#### ٠. Randomize

 $-6$ 

 $-7$ 

-8

 $\overline{0}$ 

Randomize button loads a random preset.

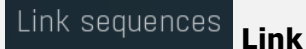

Link button enables or disables linking of the three sequences. When enabled, every time you trigger a time sequence, for example, the volume and filter sequences are triggered as well.

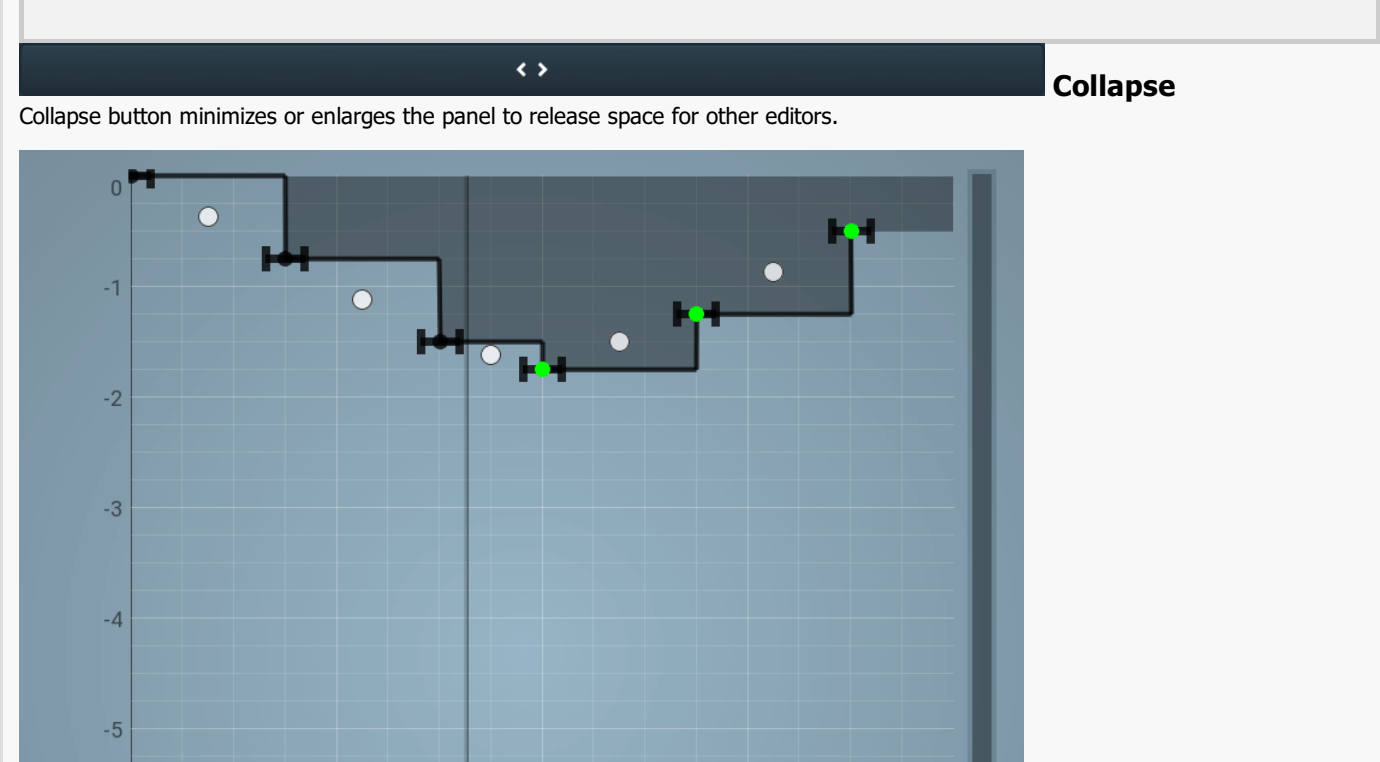

#### Sequence graph

 $^\circledR$ Q

 $\overline{4}$  Q

▮◒◷◒◉

Sequence graph defines the movement in time:, connections back from the current position to the moment in time from which the sound is played. The horizontal axis represents a sequence starting at the current playback position (as obtained from the host) with a length set in Sequence length. During playback you can see a locator showing the actual playback position. The vertical axis defines which quarter note ("moment") from the current and the previous 7 is played. Therefore the default long horizontal line on the top is a sequence, where at every step we are looking 0 quarter-notes into the past, that is, we are looking at the current audio in the current quarter-note, without any delay.

3

 $\overline{2}$ 

A point at [2, -2] plays at step 2 the quarter-note from 2 quarter-notes previously, <sup>a</sup> point at [4, 0] plays at step 4 the current quarter note and <sup>a</sup> point at [6, -3] plays at step 6 the quarter-note from 3 quarter-notes previously. Points at [0, 0], [1, 1], [2, 2] and [3, 3] play the audio at the first quarter-note 4 times.

When using Volume mode or Filter mode, the horizontal axis stays the same, but the vertical axis represents the volume level or filter depth.

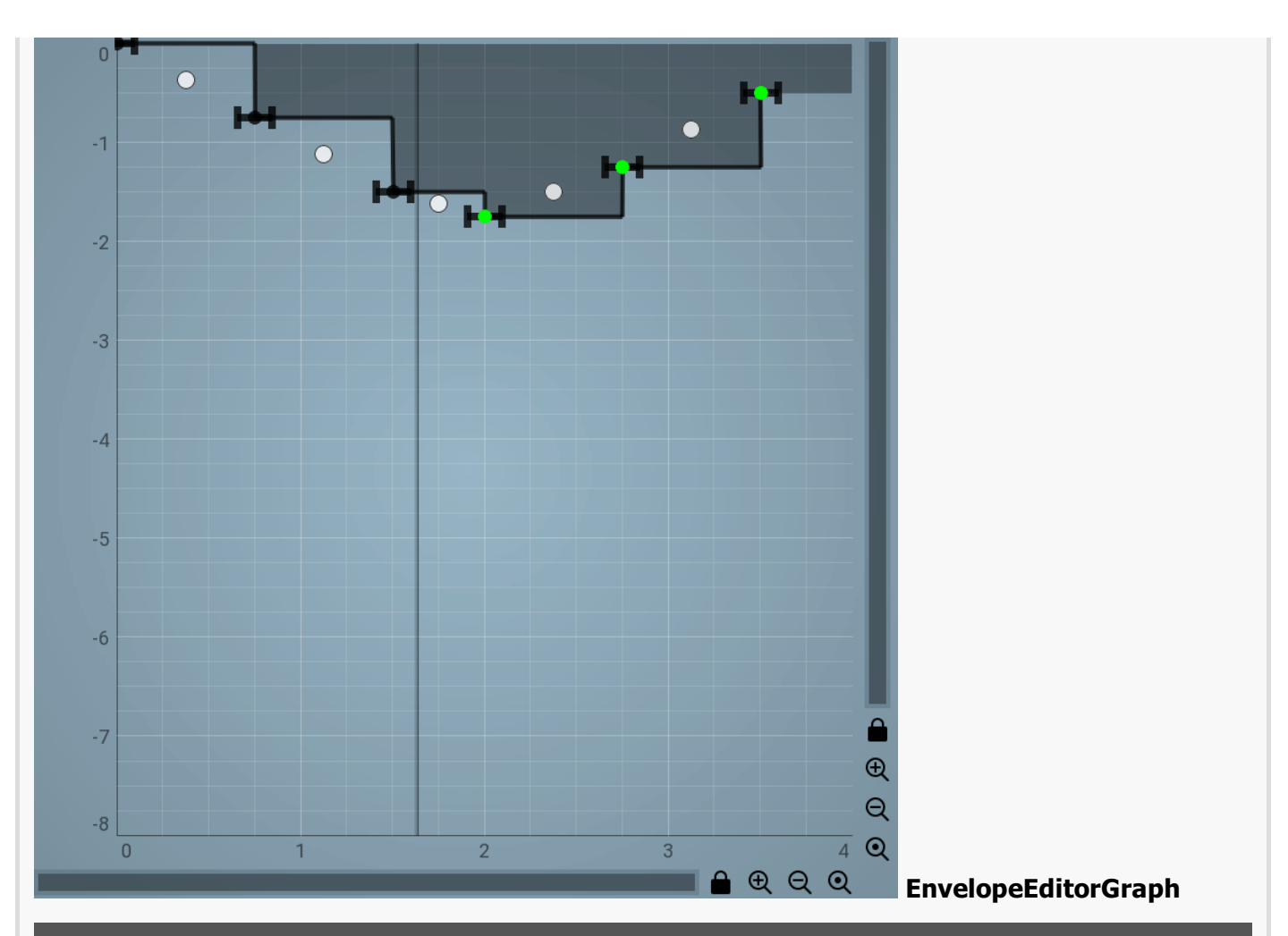

# Envelope graph

Envelope graph provides an extremely advanced way to edit any kind of shape that you can imagine. An envelope has a potentially unlimited number of points, connected by several types of curves with adjustable curvature (drag the dot in the middle of each arc) and the surroundings of each point can also be automatically smoothed using the smoothness (horizontal pull rod) control. You can also literally draw the shape in drawing mode (available via the main context menu).

• Left mouse button can be used to select points. If there is a *point*, you can move it (or the entire selection) by dragging it. If there is a curvature circle, you can set up its tension by dragging it. If there is a line, you can drag both edge points of it. If there is a smoothing controller, you can drag its size. Hold Shift to drag more precisely. Hold Ctrl to create a new point and to remove any points above or below.

• Left mouse button double click can be used to create a new point. If there is a *point*, it will be removed instead. If there is a curvature circle, zero tension will be set. If there is a smoothing controller, zero size will be set.

. Right mouse button shows a context menu relevant to the object under the cursor or to the entire selection. Hold Ctrl to create or remove any points above or below.

- Middle mouse button drag creates a new point and removes any points above or below. It is the same as holding Ctrl and dragging using left mouse button.
- Mouse wheel over a point modifies its smoothing controller. If no point is selected, then all points are modified.
- Ctrl+A selects all points. Delete deletes all selected points.

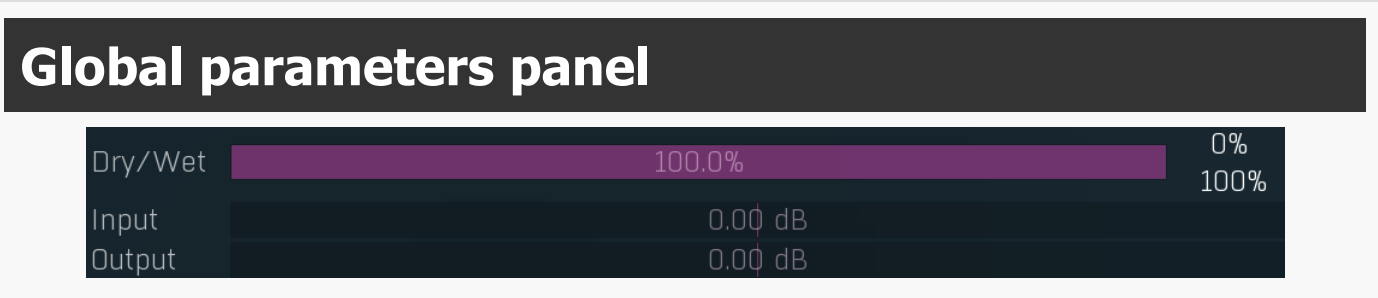

Global parameters panel contains global controls, which are usually relevant to global processing performed either before the signal reaches the crossover and gets split into bands, or after the signals are processed and summed back to the master signal.

#### Dry/Wet

100.0%

 $0.00$  dB

 $0.00$  dB

Dry/Wet

Input gain

**Output** 

Dry/Wet defines the ratio between dry and wet signals. 100% means fully processed, 0% means no processing at all.

#### $0\%$  0%

0% button makes the **Dry/Wet** virtually 0%. You can use it for comparison.

#### 100% 100%

100% button makes the **Dry/Wet** virtually 100%. You can use it for comparison.

#### Input

Input gain defines the power modification applied to the incoming signal, before it is split into bands.

#### Output

# gain

Output gain defines the power modification applied to the output signal, right after it is summed from the bands.

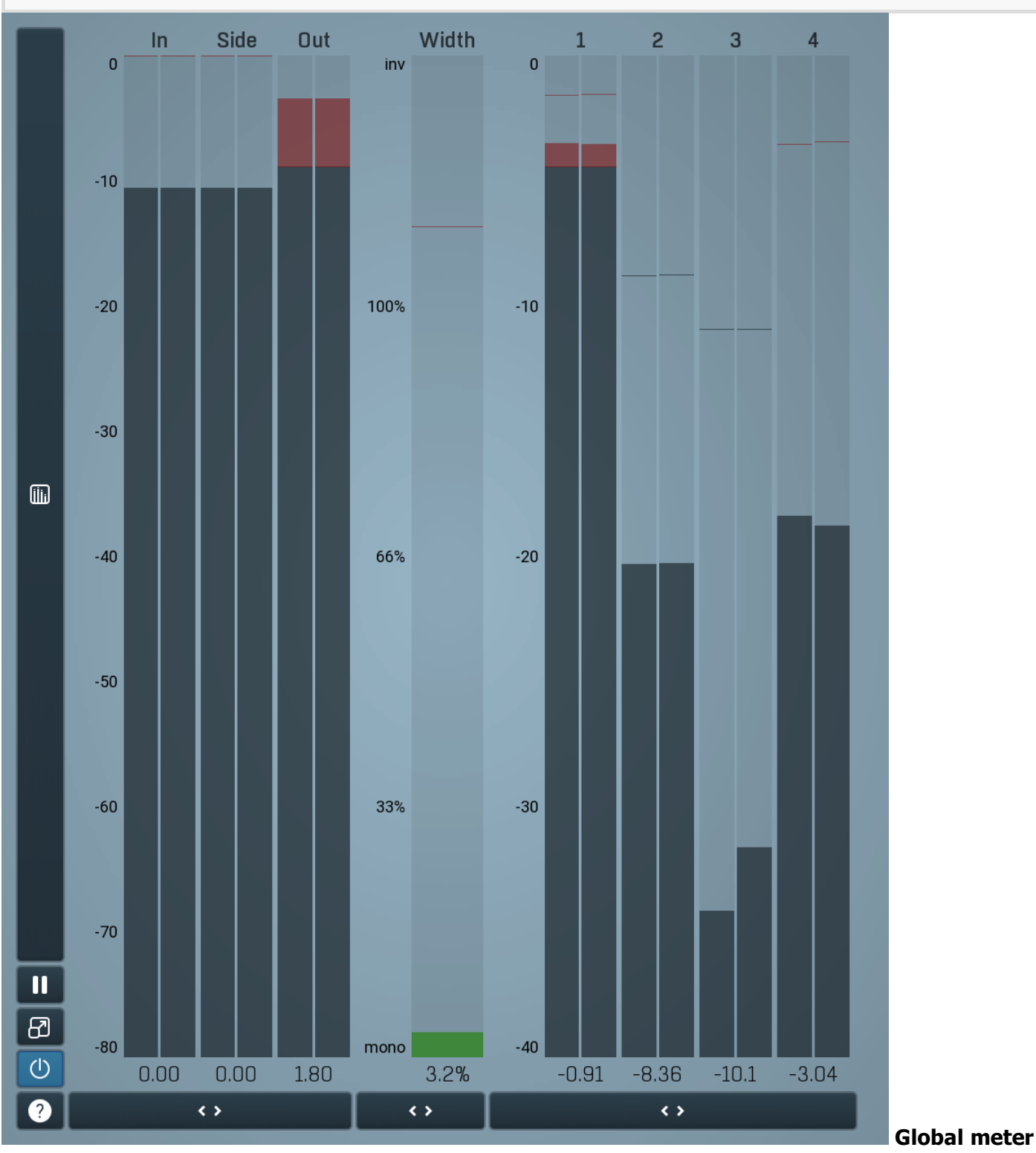

#### view

Global meter view provides a powerful metering system. If you do not see it in the plug-in, click the Meters or Meters & Utilities button to

the right of the main controls. The display can work as either a classical level indicator or, in time graph mode, show one or more values in time. Use the first button to the left of the display to switch between the 2 modes and to control additional settings, including pause, disable and pop up the display into a floating window. The meter always shows the actual channels being processed, thus in M/S mode, it shows mid and side channels.

In the classical level indicators mode each of the meters also shows the recent maximum value. Click on any one of these values boxes to reset them all.

Numbered band meters display the input levels for each band.

In meter indicates the total input level. The input meter shows the audio level before any specific processing (except potential oversampling and other pre-processing). It is always recommended to keep the input level under 0dB. You may need to adjust the previous processing plugins, track levels or gain stages to ensure that it is achieved.

As the levels approach 0dB, that part of the meters is displayed with red bars. And recent peak levels are indicated by single bars.

Out meter indicates the total output level. The output meter is the last item in the processing chain (except potential downsampling and other post-processing). It is always recommended to keep the output under 0dB.

As the levels approach 0dB, that part of the meters is displayed with red bars. And recent peak levels are indicated by single bars.

Width meter shows the stereo width at the output stage. This meter requires at least 2 channels and therefore does not work in mono mode. Stereo width meter basically shows the difference between the mid and side channels.

When the value is  $0\%$ , the output is monophonic. From 0% to 66% there is a green range, where most audio materials should remain. From 66% to 100% the audio is very stereophonic and the phase coherence may start causing problems. This range is colored blue. You may still want to use this range for wide materials, such as background pads. It is pretty common for mastered tracks to lie on the edge of green and blue zones.<br>**Above 100%** the side signal exceeds the mid signal, therefore it is too monophonic or the signal is out of phase. This is marked using red

color. In this case you should consider rotating the phase of the left or right channels or lowering the side signal, otherwise the audio will be

highly mono-incompatible and can cause fatigue even when played back in stereo.<br>For most audio sources the width is fluctuating quickly, so the meter shows a 400ms average. It also shows the temporary maximum above it as a single coloured bar.

If you right click on the meter, you can enable/disable loudness pre-filtering, which uses EBU standard filters to simulate human perception.<br>This may be useful to get a more realistic idea about stereo width. However, sin treble, this may hide phase problems in that bass spectrum.

#### Time graph

Time graph button switches between the metering view and the time-graphs. The metering view provides an immediate view of the current values including a text representation. The time-graphs provide the same information over a period of time. Since different time-graphs often need different units, only the most important units are provided.

#### Ш Pause

Pause button pauses the processing.

#### 囝 Popup

Popup button shows a pop-up window and moves the whole metering / time-graph system into it. This is especially useful in cases where you cannot enlarge the meters within the main window or such a task is too complicated. The pop-up window can be arbitrarily resized. In metering mode it is useful for easier reading from a distance for example. In time-graph mode it is useful for getting higher accuracy and a longer time perspective.

#### $\circ$ Enable

Enable button enables or disables the metering system. You can disable it to save system resources.

### Collapse

Collapse button minimizes or enlarges the panel to release space for other editors.

#### $\leftrightarrow$ Collapse

 $\leftrightarrow$ 

Collapse button minimizes or enlarges the panel to release space for other editors.

### $\leftrightarrow$

Collapse

Collapse button minimizes or enlarges the panel to release space for other editors.

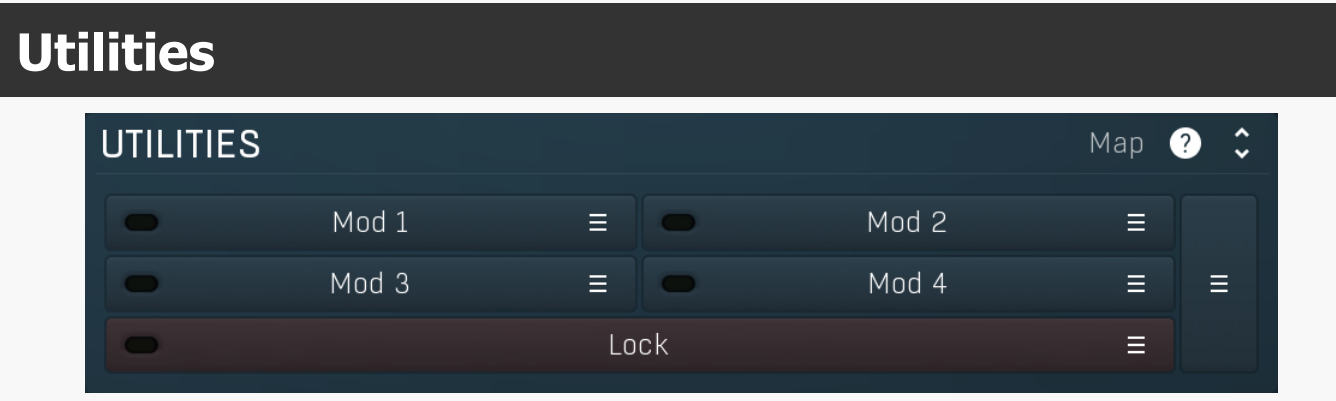

#### Map Map

Map button displays all current mappings of modulators, multiparameters and MIDI (whichever subsystems the plugin provides).

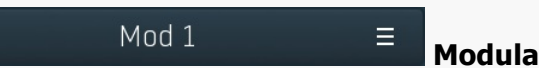

#### Modulator

Modulator button displays settings of the modulator. It also contains a checkbox, to the left, which you can use to enable or disable the modulator. Click on it using your right mouse button or use the **menu button** to display an additional menu with learning capabilities -<br>as described below.

### Menu

Menu button shows the **smart learn** menu. You can also use the right mouse button anywhere on the modulator button.

Learn activates the learning mode and displays "REC" on the button as a reminder, Clear & Learn deletes all parameters currently associated with the modulator, then activates the learning mode as above. After that every parameter you touch will be associated to the modulator along with the range that the parameter was changed. Learning mode is ended by clicking the button again.

In smart learn mode the modulator does not operate but rather records your actions. You can still adjust every automatable parameter and use it normally. When you change a parameter, the plugin associates that parameter with the modulator and also records the range of values that you set.

For example, to associate <sup>a</sup> frequency slider and make <sup>a</sup> modulator control it from 100Hz to 1KHz, just enable the smart learn mode, click the slider then move it from 100Hz to 1KHz (you can also edit the range later in the modulator window too). Then disable the learning mode by clicking on the button.

Ξ

#### Menu

Menu button displays additional menu containing features for modulator presets and randomization.

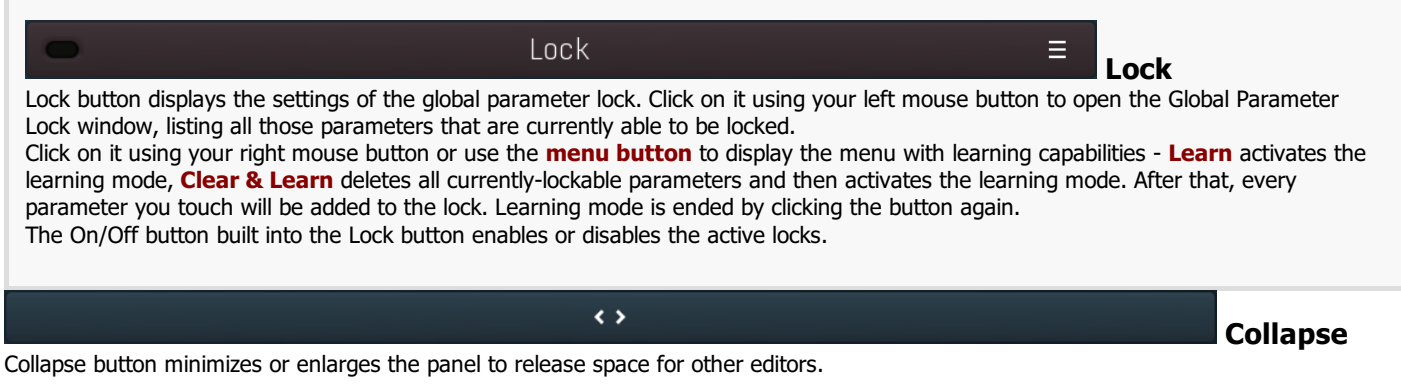

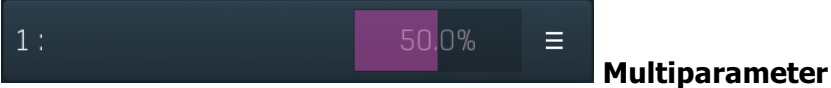

Multiparameter button displays settings of the multiparameter. The multiparameter value can be adjusted by dragging it or by pressing Shift and clicking it to enter a new value from the virtual keyboard or from your computer keyboard.

Click on the button using your left mouse button to open the **Multiparameter** window where all the details of the multiparameter can be set. Click on it using your right mouse button or click on the menu button to the right to display an additional menu with learning capabilities - as described below.

Menu button shows the smart learn menu. You can also use the right mouse button anywhere on the multiparameter button.

Learn attaches any parameters, including ranges. Click this, then move any parameters through the ranges that you want and click the multiparameter button again to finish. While learning is active, "REC" is displayed on the multiparameter button and learning mode is ended by clicking the button again.

Clear & Learn clears any parameters currently in the list then attaches any parameters, including ranges. Click this, then move any parameters through the ranges that you want and click the multiparameter button again to finish. While learning is active, "REC" is displayed on the multiparameter button and learning mode is ended by clicking the button again.

Reset resets all multiparameter settings to defaults.

Quick Learn clears any parameters currently in the list, attaches one parameter, including its range and assigns its name to the multiparameter. Click this, then move one parameter through the range that you want.

Attach MIDI Controller opens the MIDI Settings window, selects a unused parameter and activates MIDI learn. Click this then move the MIDI controller that you want to assign.

Reorder to ... lets you change the order of the multiparameters. This can be useful when creating active-presets. Please note that this feature can cause problems when one multiparameter controls other multiparameters, as these associations will not be preserved and they will need to be rebuilt.

In learning mode the multiparameter does not operate but rather records your actions. You can still adjust every automatable parameter and use it normally. When you change a parameter, the plugin associates that parameter with the multiparameter and also records the range of values that you set.

For example, to associate <sup>a</sup> frequency slider and make <sup>a</sup> multiparameter control it from 100Hz to 1KHz, just enable the smart learn mode, click the slider then move it from 100Hz to 1KHz (you can also edit the range later in the Multiparameter window too). Then disable the learning mode by clicking on the button.

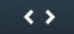

#### **Collapse**

Collapse button minimizes or enlarges the panel to release space for other editors.